# **HL СИРИУС 3D принтер** Руководство пользователя

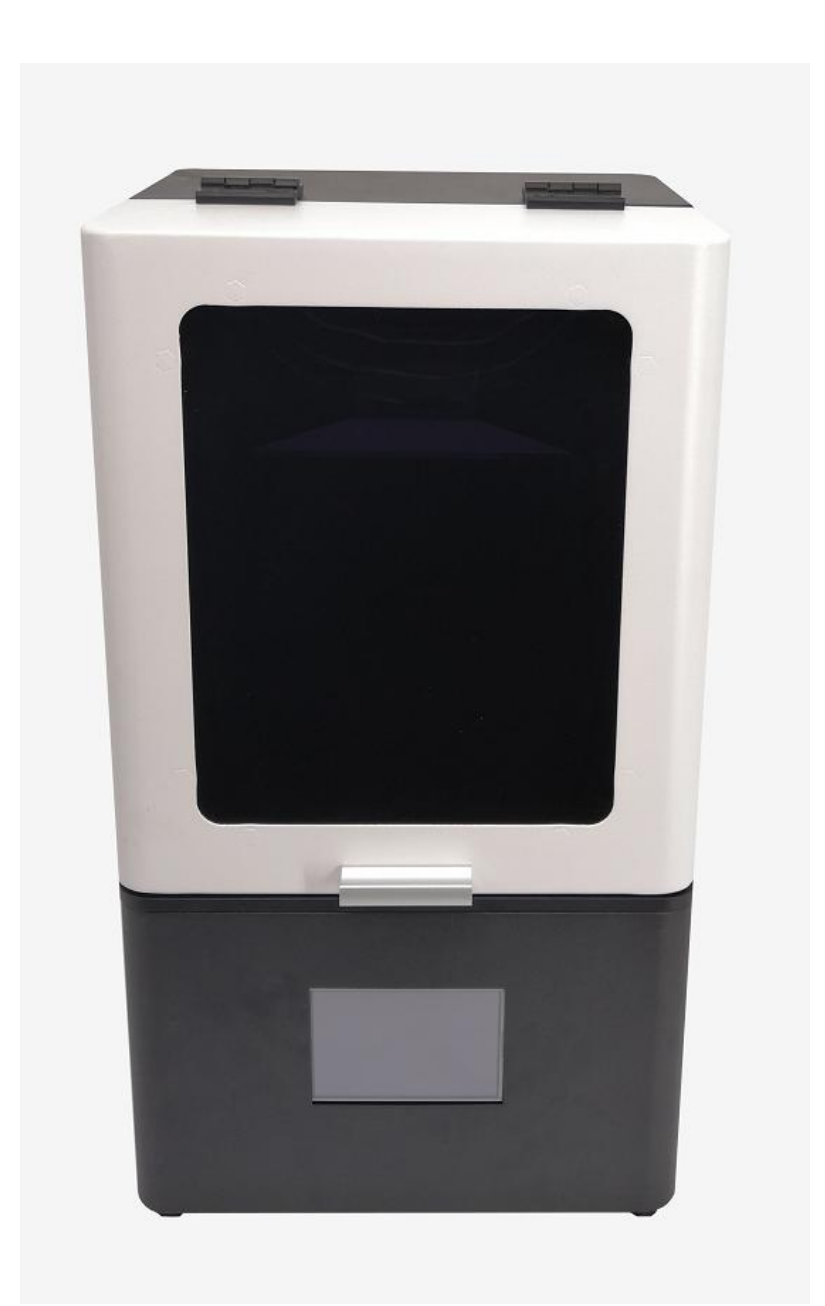

# Содержание

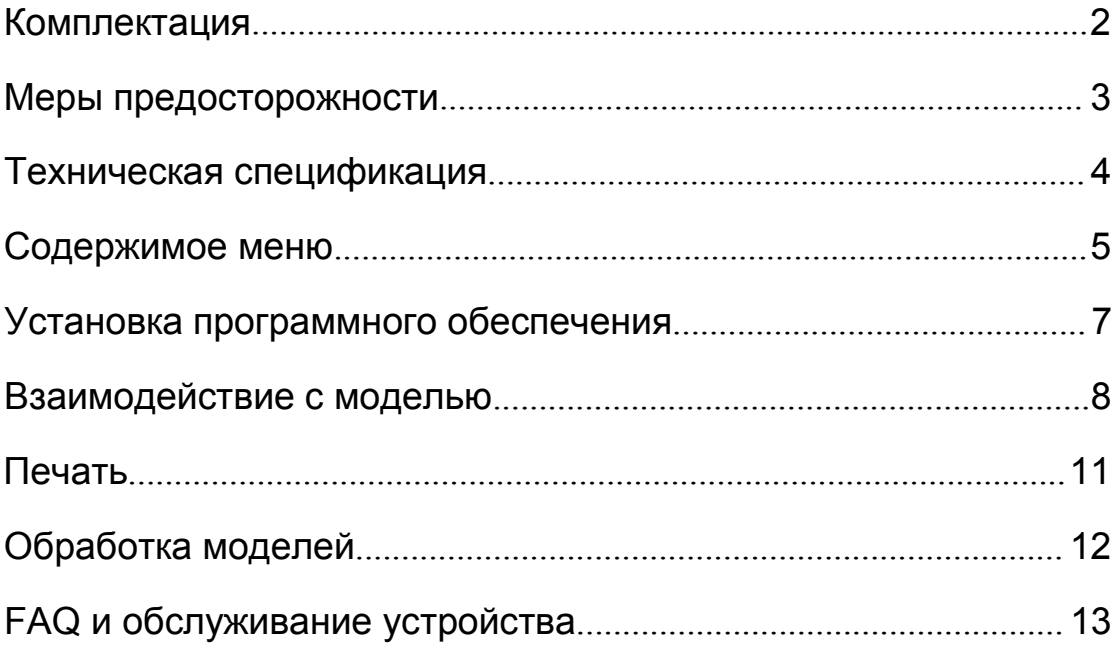

## **1. Комплектация**

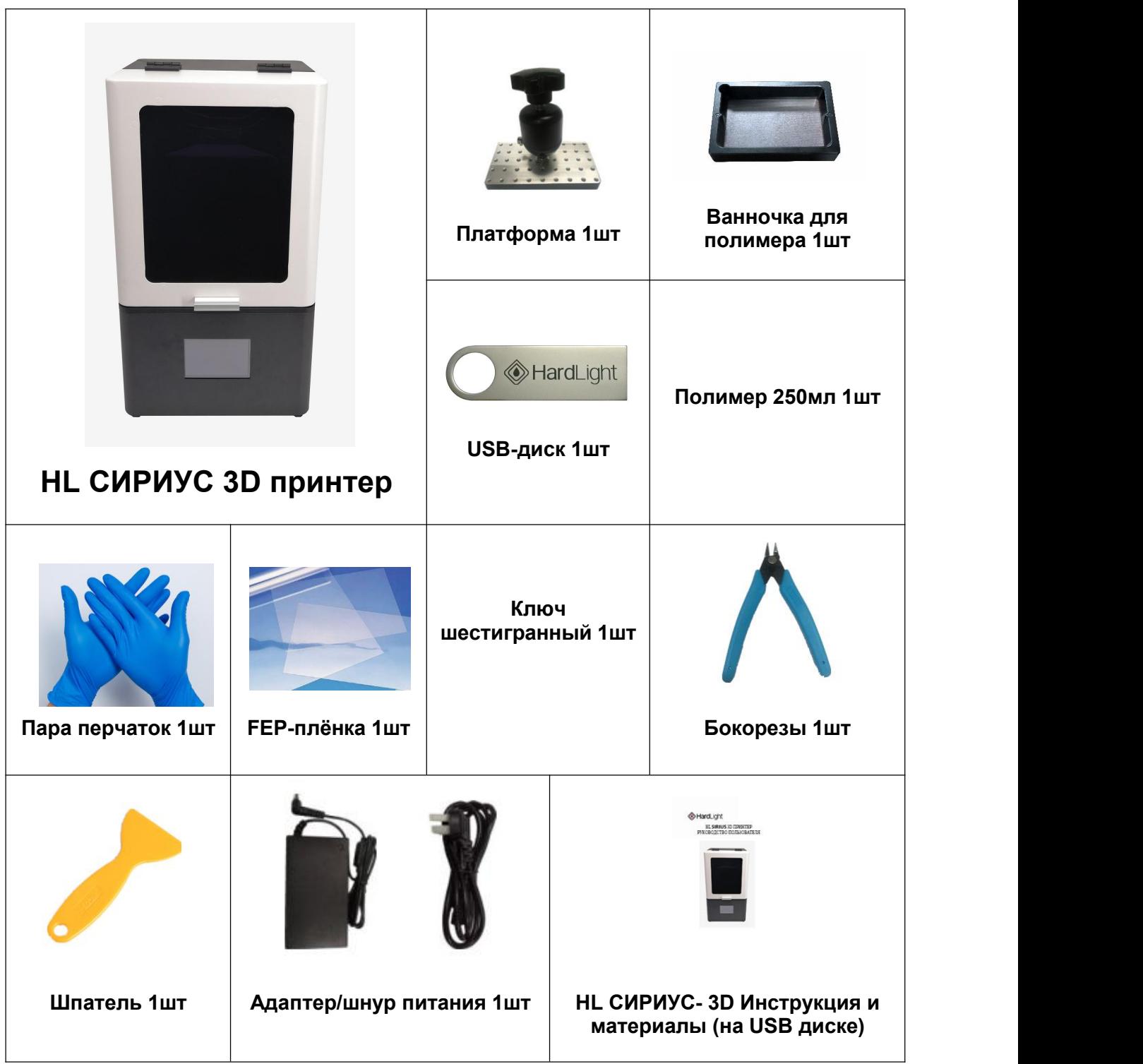

### **2. Меры предосторожности**

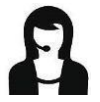

**Свяжитесь со службой поддержки при возникновении вопросов об устройстве.**

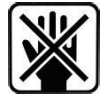

**Держите принтер и его комплектующие подальше от детей.**

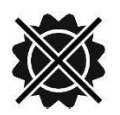

**Используйте принтер при комнатной температуре, избегайте попадания прямых солнечных лучей и пыли.**

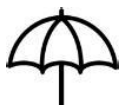

**Принтер НЕ ДОЛЖЕН подвергаться воздействию воды и дождя.**

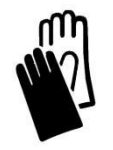

**При работе с полимером надевайте перчатки и избегайте контакта с кожей.**

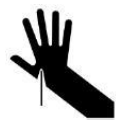

**Будьте осторожны при работе со скребком. Не используйте его по направлению к рукам.**

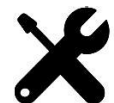

**Некоторые комплектующие являются расходниками, поэтому их гарантийный срок может варьироваться.**

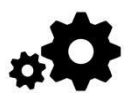

**Не разбирайте устройство самостоятельно. При появлении вопросов обратитесь в службу поддержки.**

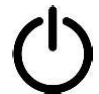

**В случае крайней необходимости немедленно отключите питание принтера и обратитесь в службу поддержки.**

# **3. Техническая спецификация**

### **Параметры печати**

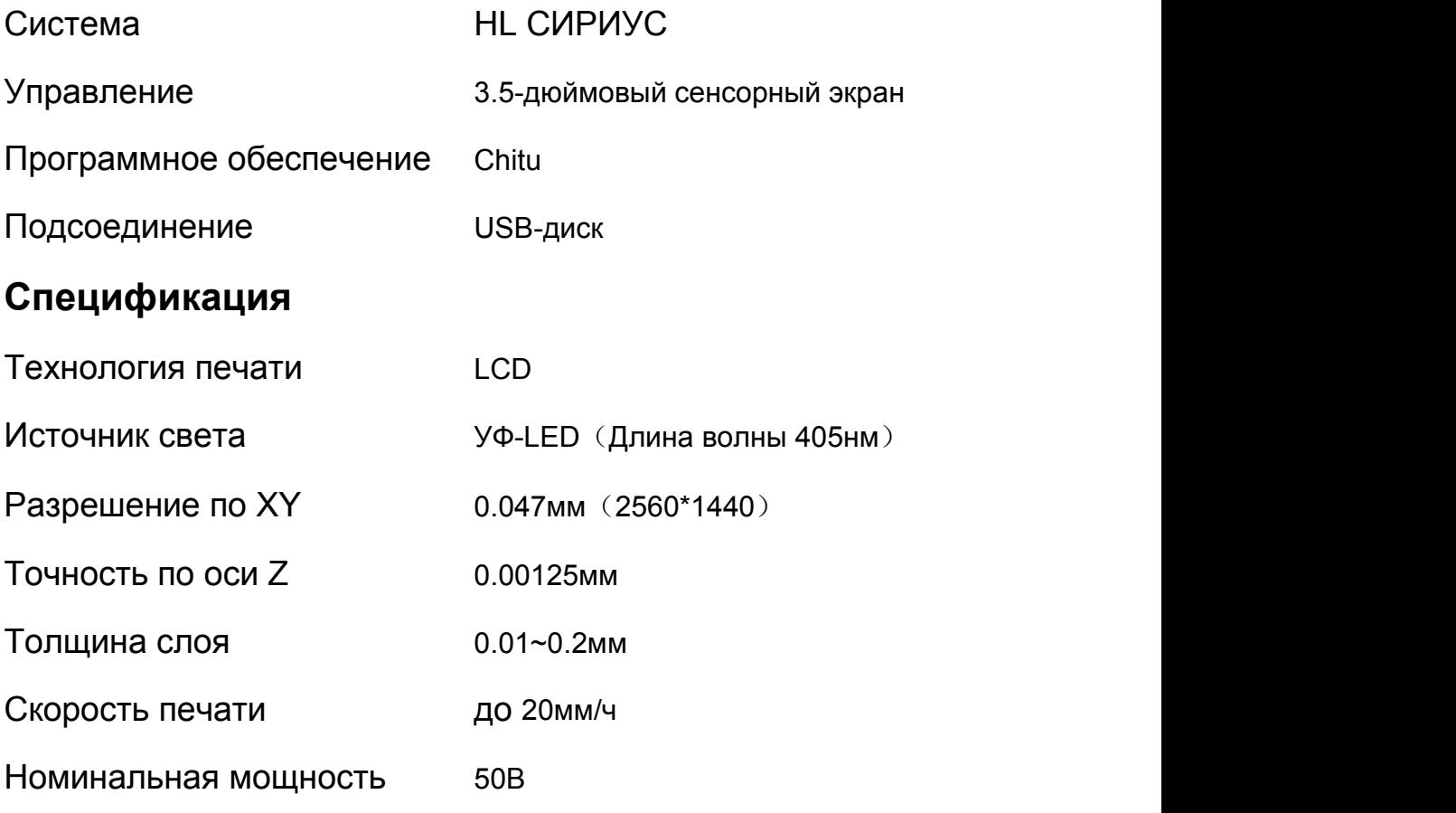

#### **Физические параметры**

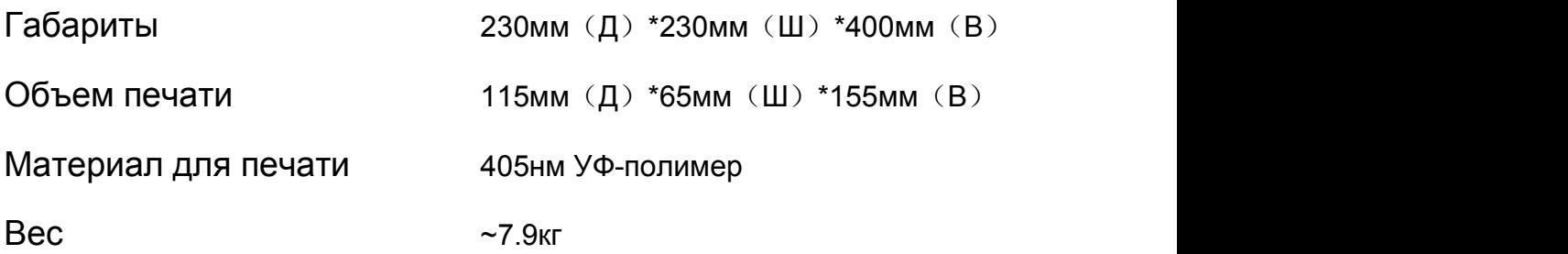

### **4. Содержимое меню**

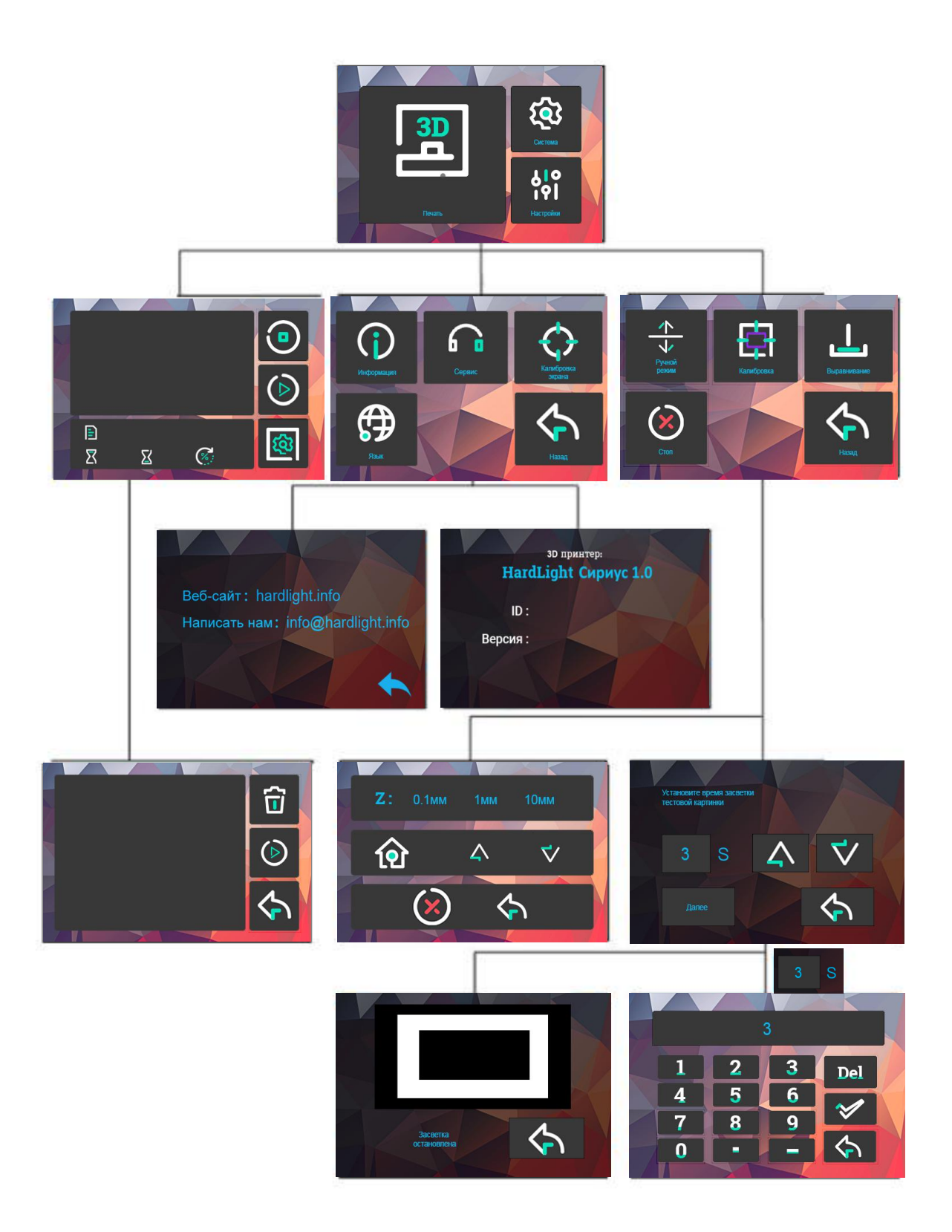

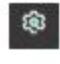

 $\frac{4+\pi}{\sqrt{2}}$ 

 $\overline{\odot}$ 

 $\bullet$ 

 $\Omega$ 

 $\div$ 

 $\Box$ 

 $\tau$ 

 $^{\circ}$ 

- Системное меню
- Панель инструментов
- $\boxed{\underline{\mathbf{a}}}$
- Печать

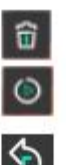

 $\left(\sqrt{2}\right)$ 

 $\hat{\mathbf{c}}$ 

- Удаление текущего файла
- Запуск печати
- Возврат в меню печати

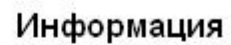

#### Система

 $\bigcirc$ Изменение языка (Русский/Английский)  $\circ$ Калибровка сенсорного экрана

Информация об устройстве

Возврат в системное меню

Вкл/Выкл звука

#### Ручной режим

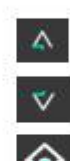

জ

 $\Delta$ 

 $\bar{\nabla}$ 

 $\blacklozenge$ 

- Вверх по оси Z
- Вниз по оси Z
- Возврат кнулю 191
	- Остановка движения
	- Возврат в меню

#### Калибровка

- Установка времени для теста
- Увеличение времени
- Уменьшение времени
	- Тест с заданным временем
- Возврат к панели инструментов

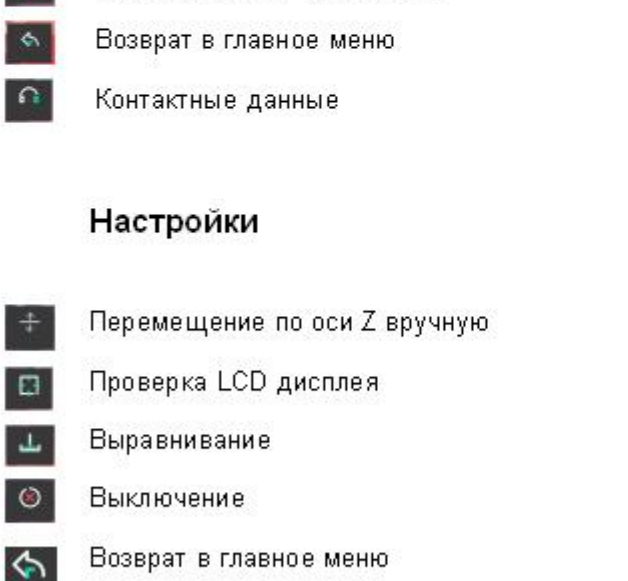

#### Печать

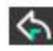

Возврат в главное меню

### **5. Установка программного обеспечения**

**ПО для подготовки программы для печати ChituBox находится на USB-диске или сайте разработчика https://chitubox.com/. Запустите файл установки и следуйте инструкциям, как показано ниже:**

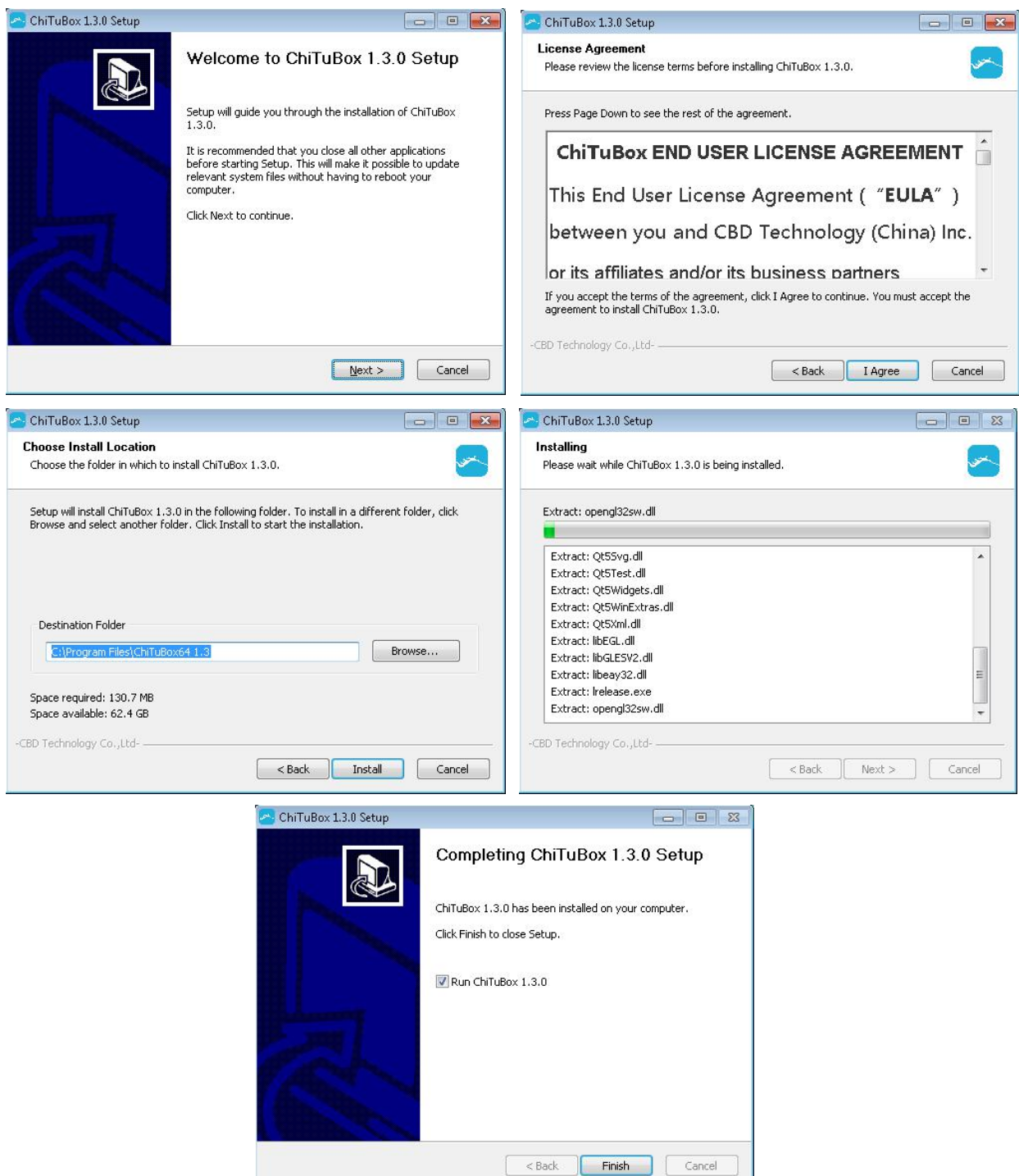

### **6. Взаимодействие с 3D-моделью**

**По окончании установки ПО программа запустится автоматически. В меню выберите «Файл» → «Открыть файл» для импорта вашей 3D-модели (например, формата STL), пробную модель можно разместить на USB-диске. Используя мышь, щелкните на модель и выберите способ взаимодействия: «Просмотр», «Поворот», «Масштаб» и «Перемещение».**

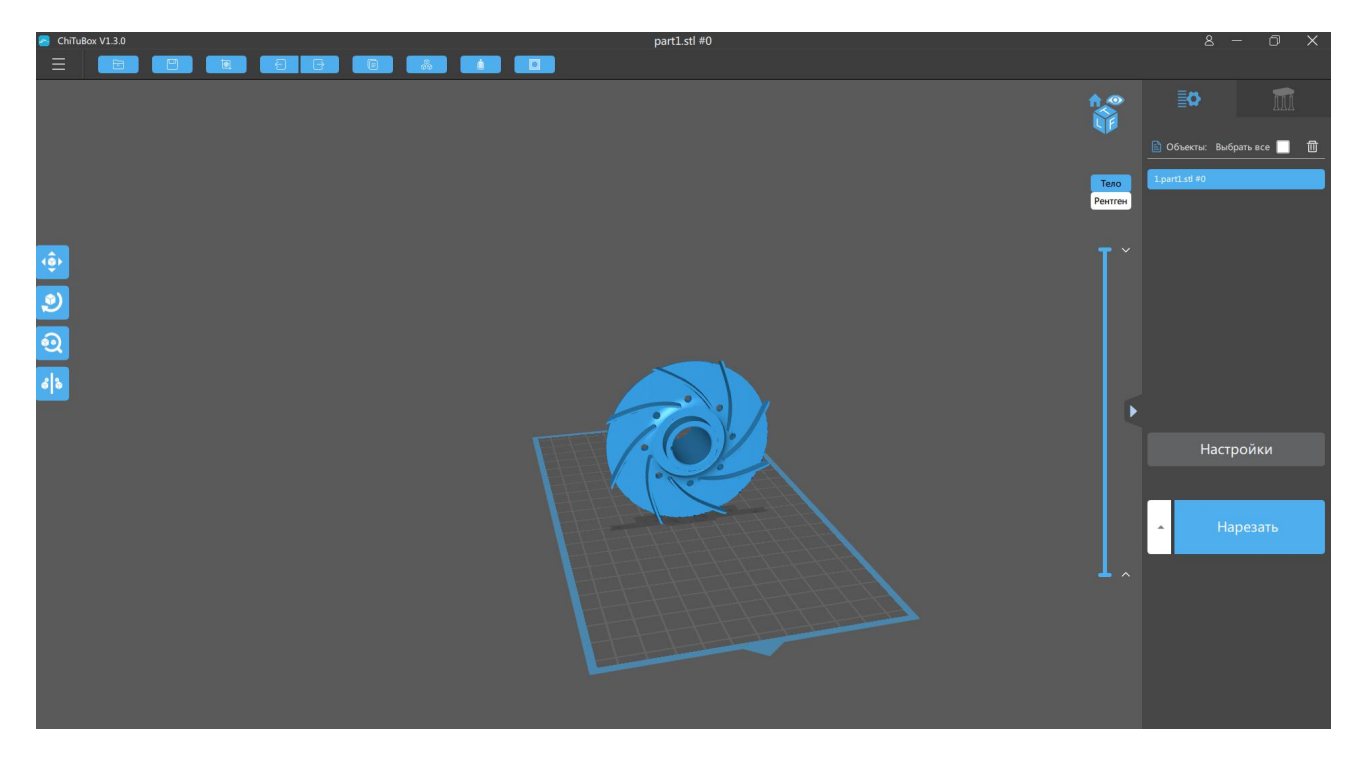

**Другие команды**:

(**1**) **Изменение положения : зажмите левую кнопку мыши на модели и**

**перетащите, чтобы изменить ее положение в пространстве.**

(**2**)**Масштабирование: используйте колесико мыши.**

(**3**)**Изменение угла обзора: зажмите правую кнопку мыши на платформе и перетащите, чтобы изменить угол обзора.**

#### **1. Настройки**

**В правом верхнем углу находятся вкладки «Параметры» и «Поддержка». Ниже приведены описания для каждой из настроек:**

#### **2. Параметры**

**Толщина слоя:** рекомендуется выставить на 0.05мм (допустимый диапазон:

0.01~0.2мм). Чем толще слой, тем дольше засвет.

**Оптимальное время засвета:** выбирается в пределах 6~15с в зависимости от толщины слоя и сложности модели.

**Время выключения:** 3~6с .

**Время засвета основания:** выбирается в пределах 40~50с. Чем дольше засвет, тем легче модель прилипает к платформе.

**Нижний слой**:выбирается в пределах 5~6 слоев.

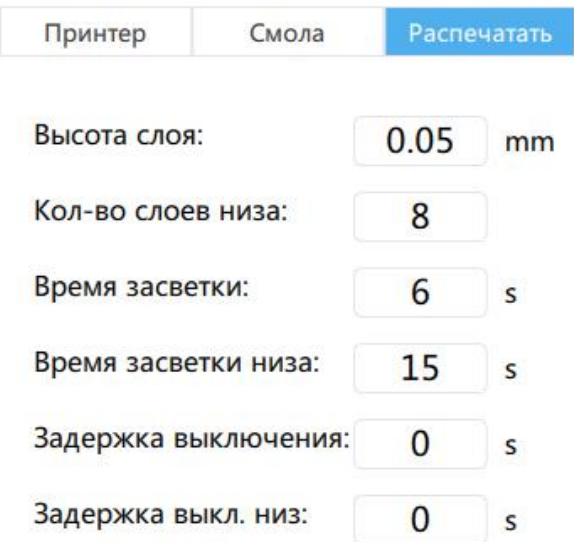

#### **3. Поддержка**

**Поддержка разделена на 3 типа: легкая, средняя и тяжелая. Каждая опция имеет соответствующий набор параметров:**

**Легкая :** область контакта между поддержкой и моделью незначительна.

Материал поддержки легко удалить.

**Тяжелая :** область контакта между поддержкой и моделью большая и твердая.

**Для начала рекомендуется использовать «Средний» режим и настройки по умолчанию.**

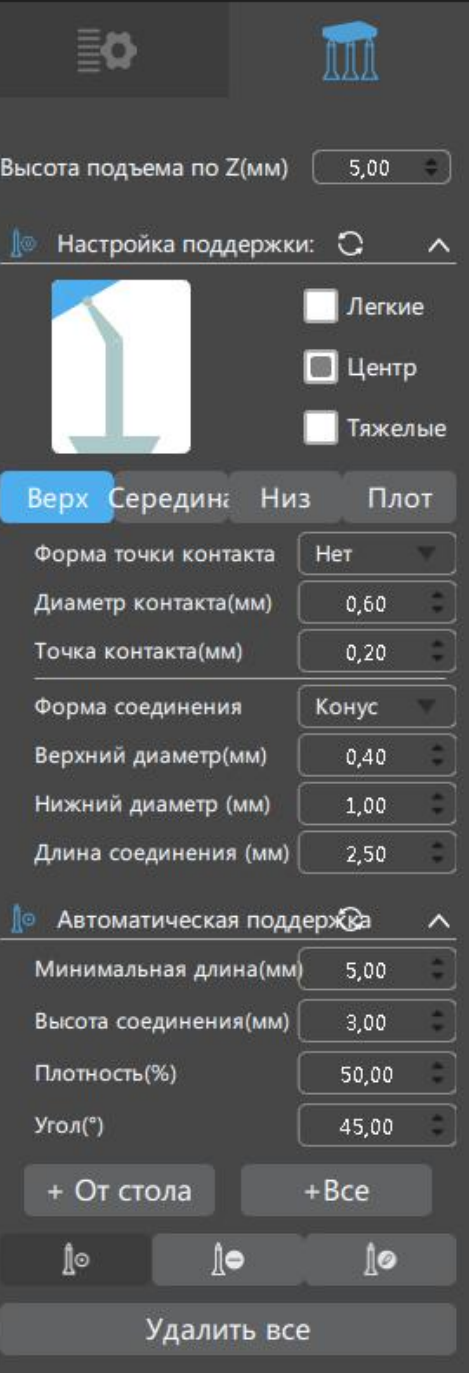

**Плот**:добавление плота улучшает сцепление модели с платформой (с использованием большего количества материала), изменяйте этот параметр в соответствии с вашими нуждами.

#### **4. Размер печати**

Параметры принтера в ChituBox необходимо изменить в соответствии с данными на рисунке:

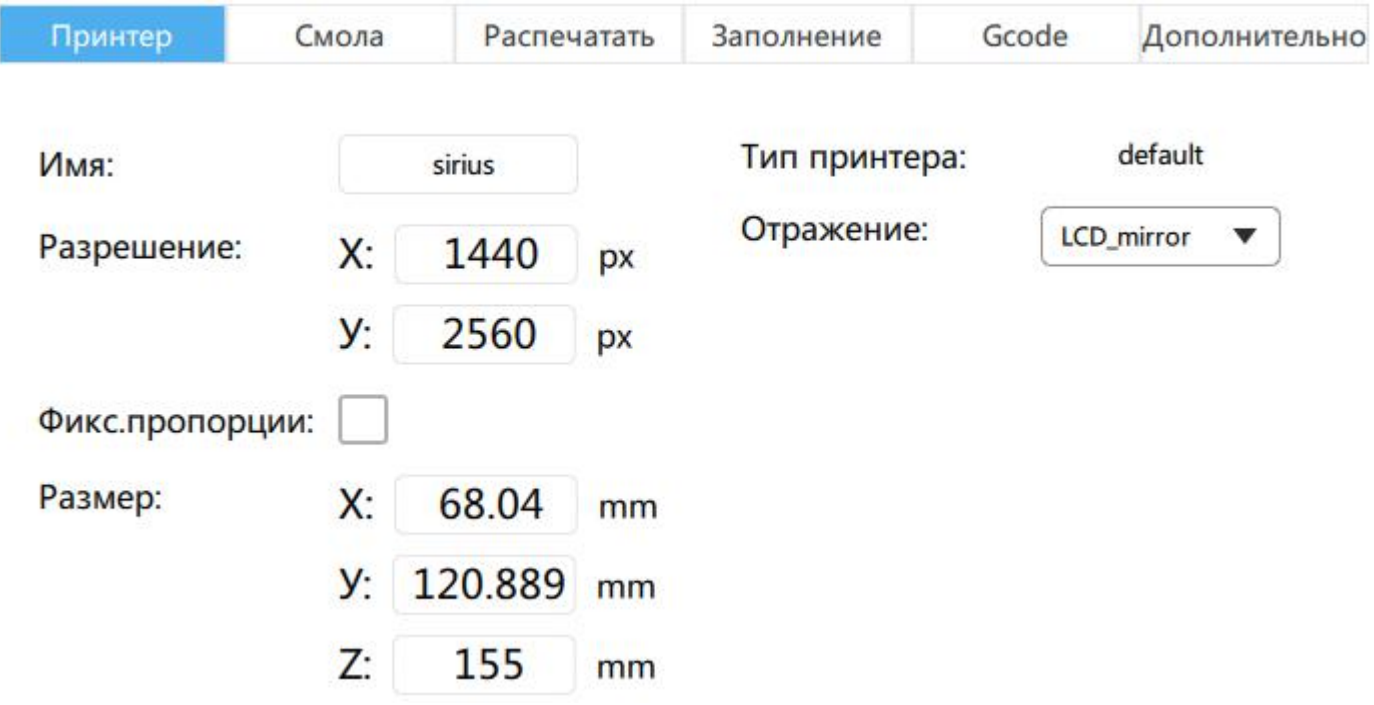

**После выставления настроек печати, нажмите на значок «Нарезка» в правом меню, начнется нарезка и откроется окно предварительного просмотра. Сохраните файл наUSB-диске.**

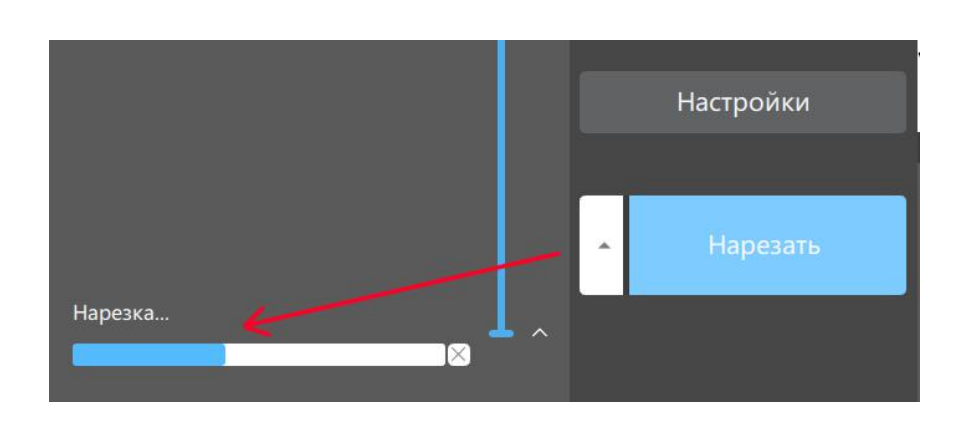

### **7. Первая печать**

**Чтобы минимизировать вероятность ошибки, перед первой печатью убедитесь, что:**

- **1. Платформа хорошо отрегулирована.**
- **2. Ось Z работает исправно.**
- **3. УФ-свет работает исправно.**

**Вставьте USB-диск в USB-порт принтера, наденьте перчатки и осторожно налейте полимер в ванночку до 1/3 ее объема. Снимите перчатки, выберите свой/тестовый файл, как показано на изображении ниже, и начните печать. Во время печати избегайте попадания прямых солнечных лучей и держите устройство на ровной поверхности во избежание тряски.**

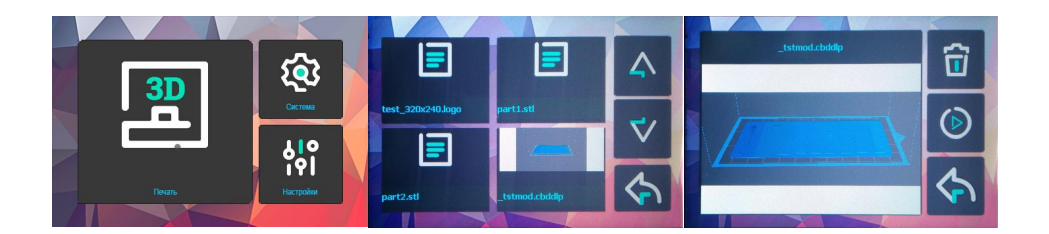

**Если вам кажется, что материала недостаточно для завершения текущей печати (или вы хотите изменить цвет полимера), нажмите «Пауза» - платформа поднимется и вы сможете долить необходимое количество полимера в ванночку. Для возобновления печати нажмите «Пуск».**

### **7. Обработка модели**

**После завершения печати дождитесь, пока полимер не прекратит выделяться из платформы, открутите и снимите ее, как показано на изображении ниже. Осторожно отделите модель скребком и промойте ее концентрированным этанолом (95%). Напечатанная модель может нуждаться в дальнейшем отверждении (для достижения лучшей твердости) под солнечными лучами или в УФ-камере.**

**(Важно) В случае неполного отверждения или неудачной печати в ванночке могут сохраняться остатки полимера, слейте их через воронку в контейнер для остатков. Загрязненные полимером комплектующие следует очищать бумажными салфетками или пластиковым скребком.**

**Перед каждой печатью проверяйте, чтобы в ванночке или на платформе не было затвердевших остатков полимера, они могут повредить LCD-экран.**

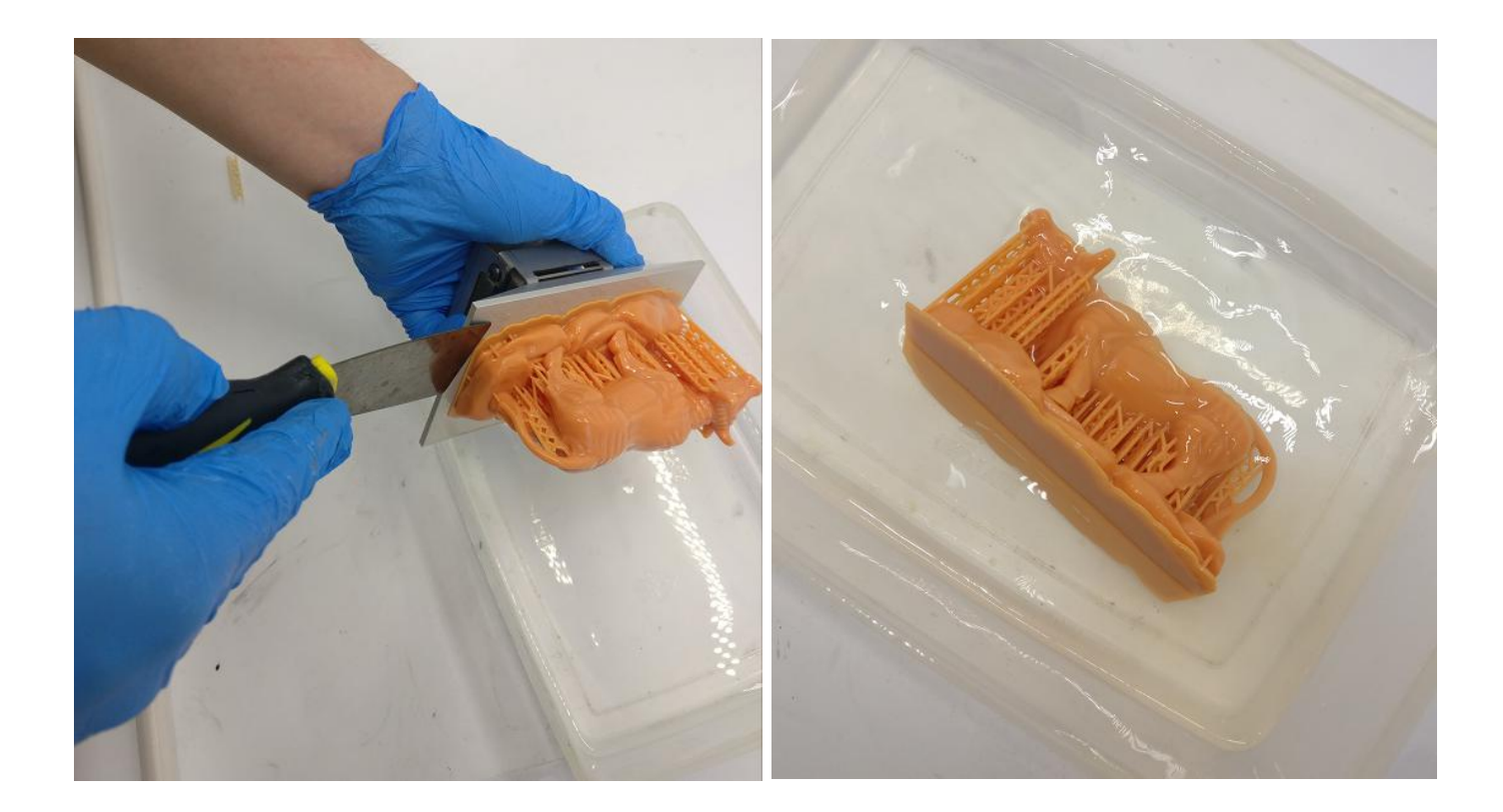

#### <span id="page-13-0"></span>**8. FAQ и обслуживание устройства**

### **FAQ**

**1) Модель не прилипает к платформе:**

- **- Время засветки основания мало, увеличьте его значение**
- **- Площадь контакта между моделью и платформой слишком мала, добавьте плот**
	- **- Платформа плохо отрегулирована**
- **2) Расщепление слоев:**
	- **- Во время печати принтер находится в нестабильном положении**
	- **- FEP-пленка недостаточно плотная или нуждается в замене**
	- **- Платформа или ванночка плохо закреплены**

#### **Обслуживание устройства**

**1. Если ось Z шумит, смажьте ведущий винт и рельсовые направляющие.**

**2. Не используйте острые предметы для удаления FEP-пленки.**

**3. Соблюдайте осторожность при снятии платформы, избегайте ее падения на LCD-экран.**

**4. Не оставляйте полимер в ванночке дольше чем на 2 дня. Не используемый материал сливайте в контейнер для остатков.**

**5. После печати очистите платформу (бумажной салфеткой или спиртом); перед следующей печатью убедитесь, что на комплектующих нет затвердевших остатков.**

**6. Если поверхность принтера загрязнена полимером, протрите ее спиртом.**

**7. Перед тем как сменить полимер на другой, тщательно очистите ванночку от остатков.**